## **การแก้ไขจ านวนนักเรียนของแต่ละโรงเรียน**

การเข้าไปแก้ไขจำนวนนักเรียนของแต่ละโรงเรียนให้เป็นปัจจุบัน ทำดังนี้

- 1. ดับเบิ้ลคลิ๊กที่ Google Chrome
- 2. ที่ช่อง URL พิมพ์ http:/[/http://210.1.20.53/~tablet56/](http://210.1.20.53/~tablet56/) แล้ว Enter

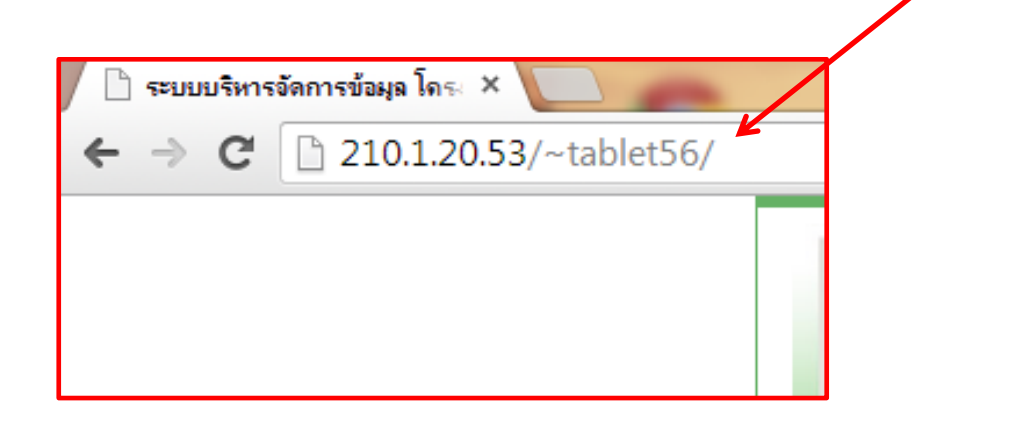

3. จะเข้าสู่หน้าเว็บของสำนักติดตามและประเมินผล (ภาคตะวันออกเฉียงเหนือ)

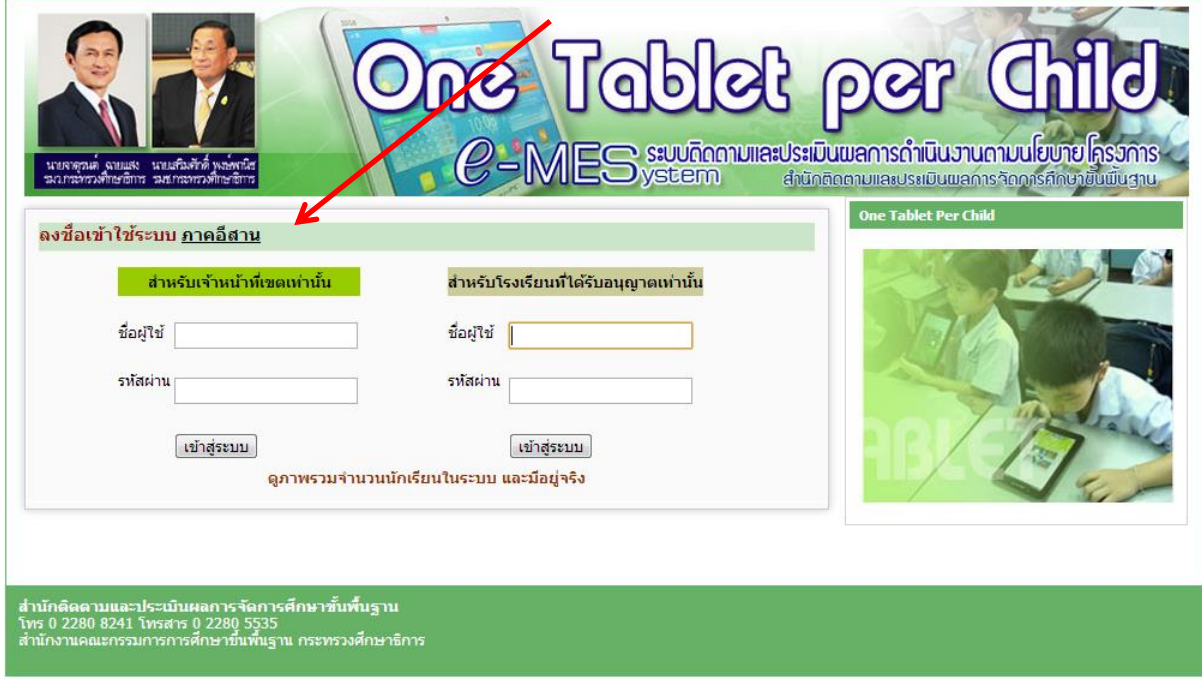

## 4. กรอกชื่อผู้ใช้และรหัสผ่านที่ สำหรับโรงเรียนที่ได้รับอนุญาตเท่านั้น

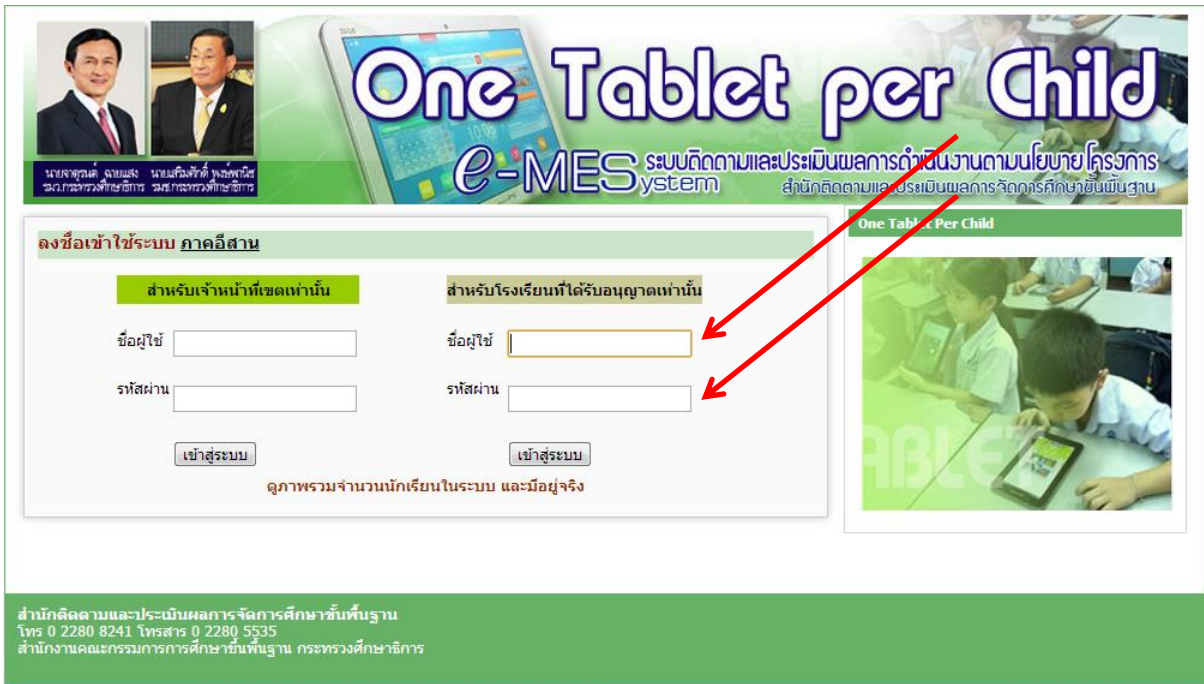

5. ชื่อผู้ใช้ และรหัสผ่าน ใช้ รหัส SMIS จำนวนตัวเลข 8 หลัก

โดยโรงเรียนสังกัดสำนักงานเขตพื้นที่การศึกษาประถมศึกษาขอนแก่น เขต 1

ขึ้นต้นด้วย 4001 ตามด้วย

รหัสโรงเรียน เช่น 0001

ดังนั้นรหัส SMIS คือ 40010001 เป็นต้น

6. เมื่อกรอก รหัส SMIS เสร็จแล้ว จะปรากฏชื่อโรงเรียนของท่าน ดังภาพ

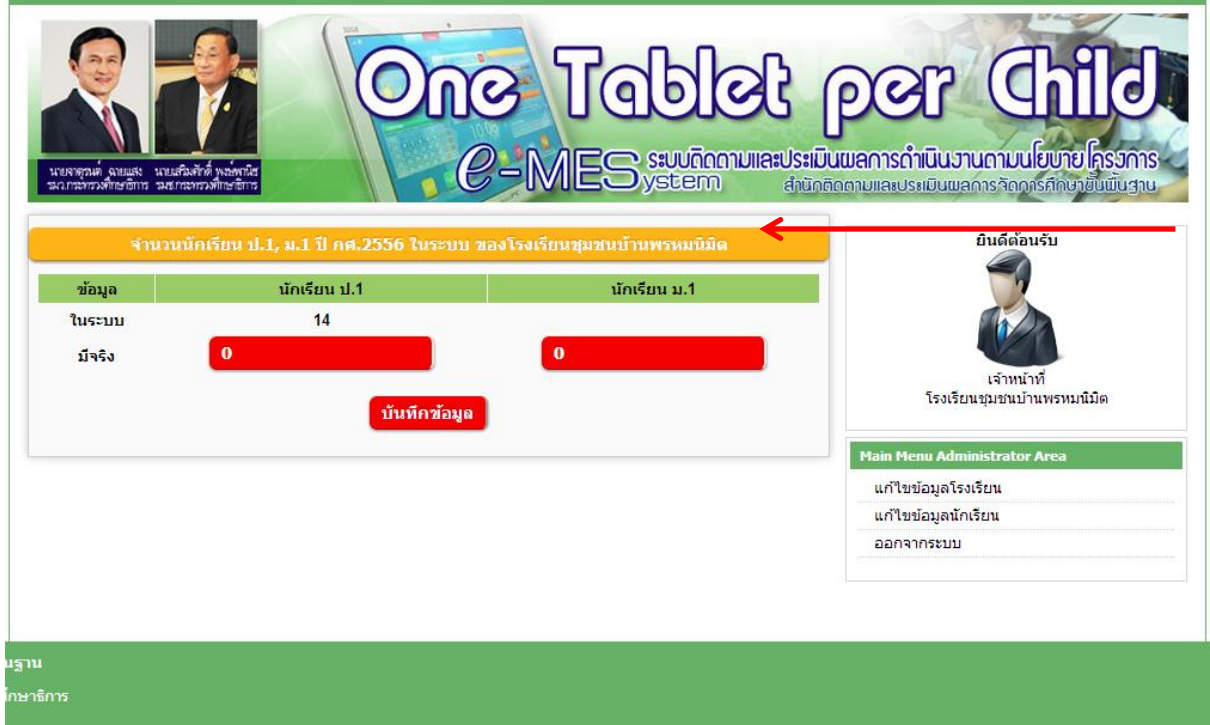

6. ให้กรอกข้อมูลจำนวนนักเรียนชั้นประถมศึกษาปีที่ 1 และชั้นมัธยมศึกษาปีที่ 1 (ถ้ามี) ที่มีอยู่จริงในวันที่ เข้าไปกรอกข้อมูล (ข้อมูลนี้จะใช้ในการจัดสรรเครื่องแท็บเล็ตในปีการศึกษา 2556)

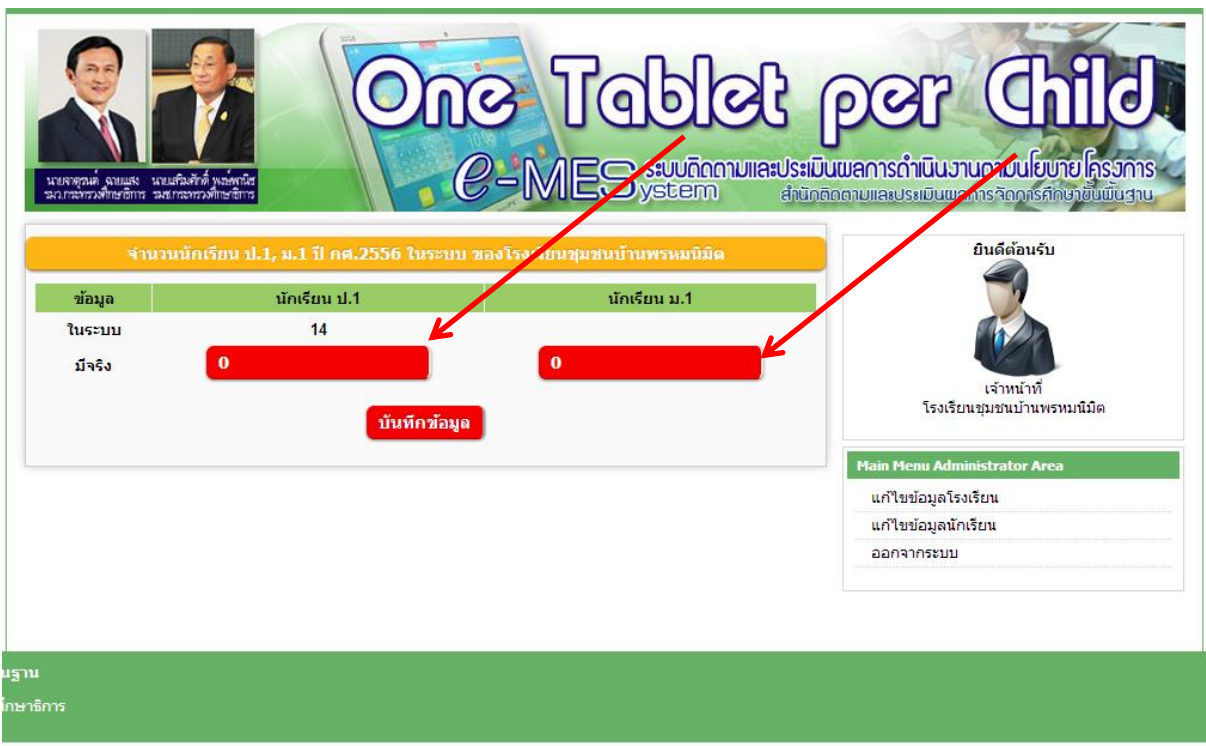

7. เมื่อกรอกข้อมูลเสร็จเรียบร้อย ให้ตรวจสอบความถูกต้อง เสร็จแล้วให้ คลิ๊กที่ปุ่ม บันทึกข้อมูล

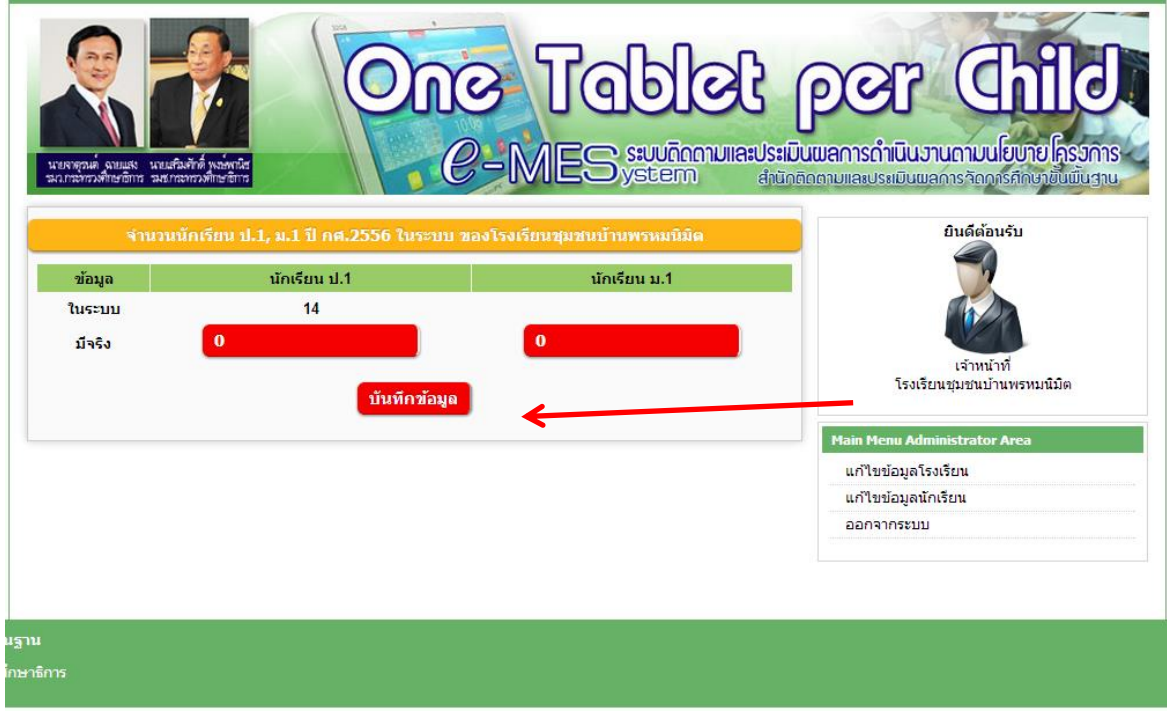

8. เมื่อบันทึกเสร็จแล้ว ให้คลิ๊กออกจากระบบ

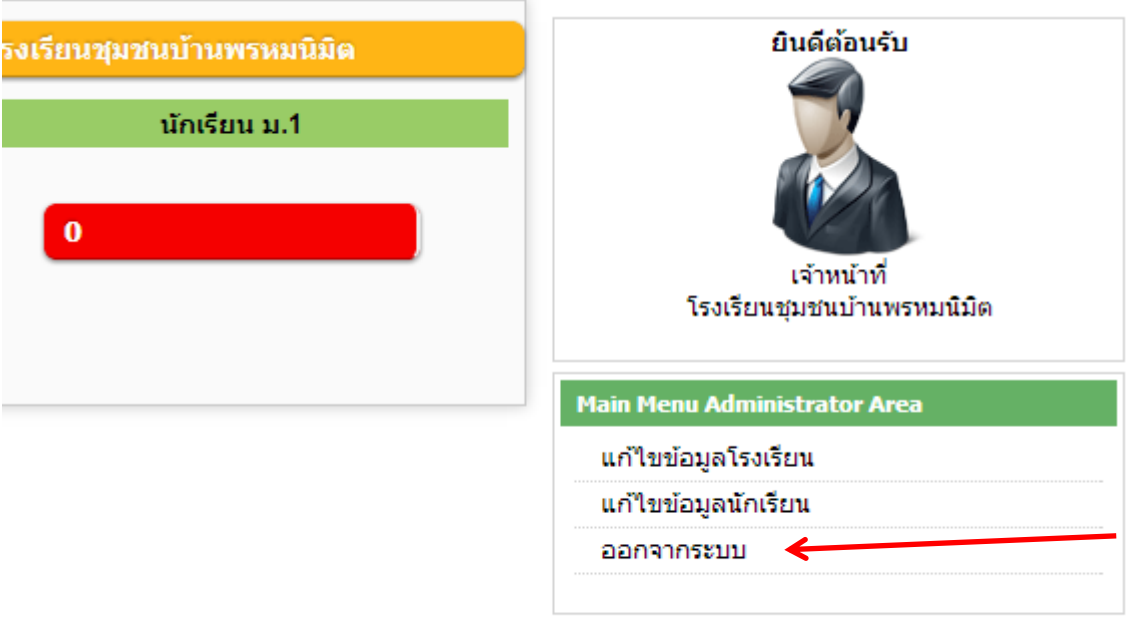

## **9. การแก้ไขข้อมูลจ านวนนักเรียนถือว่าเสร็จสมบูรณ์**